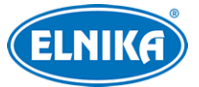

# **TD-9422S4-C - 2Mpix FullColor Dual Light IP DOME kamera**

# Uživatelský manuál

# **Bezpečnostní instrukce**

**Varování:** Upozorňuje na nízké až střední riziko, které může způsobit lehké zranění.

**Upozornění:** Upozorňuje na riziko, které může způsobit ztrátu dat, poškození zařízení nebo snížení jeho výkonu.

**Poznámka:** Poskytuje dodatečné informace nebo zdůrazňuje část předchozího textu.

# **O tomto manuálu**

- Tento manuál je použit pro více modelů. Veškeré obrázky, tabulky a příklady jsou pouze orientační. Řiďte se aktuálním produktem.
- Prostudujte si tento manuál pro zajištění správného a bezpečného používání zařízení.
- V tomto manuálu se mohou vyskytnout typografické chyby nebo technické nepřesnosti. Opravy budou součástí nové verze manuálu. Obsah manuálu se může změnit bez předchozího upozornění.

# **Použití produktu**

- Je zakázáno používat produkt k nelegálním účelům.
- Společnost ELNIKA plus s.r.o. nepovoluje a neschvaluje použití svých produktů k narušení soukromí, práva na ochranu osobních údajů, atd. Použití produktu k těmto účelům je zakázáno.
- Při používání by uživatel neměl produkt poškodit, vyřadit, přetížit nebo jakýmkoliv jiným způsobem ovlivnit jeho funkci.
- Je zakázáno získat přístup k produktu nebo softwaru pomocí hackování, krádeže hesla, atd.

# **Elektrická bezpečnost**

- Používejte pouze napájecí zdroj určený k tomuto zařízení. Nepoužívejte zařízení v nadmořských výškách nad 2000 m nebo teplotách nad 60°C.
- **Varování:** Nesprávná instalace a/nebo použití může způsobit požár nebo elektrický šok.
- Produkt musí být uzemněn za účelem minimalizace rizika elektrického šoku.
- **Varování:** Před demontáží kamery si nasaďte antistatické rukavice nebo vybijte statickou elektřinu, která se nahromadila ve Vašem těle.

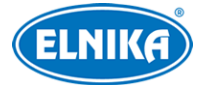

 **Upozornění:** Nenapájejte zařízení dvěma zdroji současně, pokud není uvedeno jinak. Mohlo by dojít k poškození zařízení.

# **Pracovní prostředí**

- Při transportu, skladování a instalaci chraňte zařízení před silnými nárazy, silnými vibracemi, silným tlakem a vodou. Jejich vlivem by mohlo dojít k poškození citlivých částí.
- Kamera by neměla mířit na extrémně jasný objekt (například slunce). Mohlo by dojít k poškození snímacího čipu.
- Neinstalujte zařízení poblíž zdrojů tepla (radiátorů, sporáků, atd). Mohlo by dojít k jeho přehřátí.
- Neinstalujte kameru poblíž výdechu klimatizace. Kondenzující voda by mohla způsobit zhoršení kvality obrazu nebo poškození kamery.
- Neinstalujte kameru do vlhkého, prašného, extrémně chladného nebo horkého prostředí, prostředí se silnou elektromagnetickou radiací nebo do prostředí s nestálým osvětlením.
- Ujistěte se, že se poblíž objektivu kamery nenachází reflexní povrch (zrcadlo, sklo, vodní hladina, vyleštěná podlaha, atd.). Odražené světlo z přísvitu by mohlo způsobit rozmazání obrazu.

# **Operace a denní údržba**

- Zařízení neobsahuje žádné komponenty, které by mohly být opraveny uživatelem. V případě poruchy kontaktujte servisní oddělení.
- Před zahájením údržby odpojte zařízení od napájení.
- **Varování:** Veškeré prohlídky a údržbu by měl provádět pouze kvalifikovaný personál.
- Nedotýkejte se snímacího čipu ani krytu objektivu. K odstranění nahromaděného prachu použijte fén.
- K čištění používejte pouze měkký, suchý hadřík. Pokud se však na kameře nahromadilo příliš mnoho prachu, použití hadříku může způsobit zhoršení funkčnosti IR přísvitu nebo odrazy IR světla. V takovém případě použijte fén.
- Kryt objektivu je optické zařízení, proto se ho nedotýkejte a neutírejte ho. K odstranění prachu použijte fén nebo měkký kartáček, jehož štětiny neobsahují komponenty vyrobené z ropy. K odstranění mastnoty nebo otisků prstů použijte bavlněný hadřík, který neobsahuje žádné komponenty vyrobené z ropy, nebo papír namočený do neutrálního čisticího prostředku. Při čištění postupujte od středu ven. Měňte papír/hadřík podle potřeby.

# **Ochrana soukromí**

- Při instalaci kamery do veřejného prostoru je nutné poblíž umístit výrazné a jasné upozornění na monitorování a označit monitorovaný prostor.
- Osobní údaje budou zpracovávány uživatelem produktu.

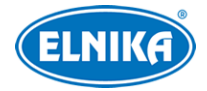

# **Odpovědnost**

- Z hlediska internetové bezpečnosti kupující používá produkt na své vlastní riziko. Společnost ELNIKA plus s.r.o. nenese odpovědnost za škody způsobené nesprávným použitím, únikem citlivých dat nebo jiným poškozením způsobeným kybernetickým útokem, hackerským útokem, virem nebo jiným internetovým nebezpečím. Společnost ELNIKA plus s.r.o. ovšem poskytne technickou podporu v případě nutnosti.
- Zákony týkající se monitorování se liší stát od státu. Společnost ELNIKA plus s.r.o. nenese odpovědnost za škody způsobené nezákonným použitím produktu.

# **Kybernetická bezpečnost**

- Používejte silné heslo. Za silné se považuje heslo, které se skládá alespoň z 8 znaků a obsahuje malé písmeno, velké písmeno, číslici a speciální znak.
- Pravidelně měňte heslo. Doporučená maximální doba platnosti hesla je 90 dní.
- Je doporučeno změnit výchozí porty (HTTP/HTTPS port, datový port, atd.) za účelem minimalizace rizika neoprávněného přístupu.
- V routeru zapněte firewall. Důležité porty (HTTP/HTTPS port, datový port, atd.) by však neměly být blokovány.
- Není doporučeno připojovat zařízení k veřejné síti. Pokud se tomu nelze vyhnout, použijte hardwarový firewall.
- Není doporučeno používat SNMP verze 1 a 2.
- Za účelem zlepšení zabezpečení webového klienta nainstalujte TLS certifikát a zapněte HTTPS.
- Zapněte filtrování IP adres. Tím zabráníte v přístupu každému, kdo není na seznamu.
- Omezte oprávnění dočasných účtů. Přiřazujte uživatelům pouze ta oprávnění, která nezbytně potřebují ke své práci.
- Funkce UPnP automaticky provede přesměrování portů. To je sice pro uživatele pohodlné, ale zvyšuje riziko úniku citlivých dat. Pokud tato funkce není používána, měla by být vypnutá.
- Pravidelně kontrolujte logy. V nich najdete IP adresy a prováděné operace.

# **Standardy**

# $\epsilon$

Tento výrobek odpovídá základním požadavkům nařízení vlády ČR a odpovídajícím evropským předpisům pro posuzování shody elektrotechnických zařízení: směrnice pro elektromagnetickou kompatibilitu (EMC) - nařízení vlády NV č. 117/2016 Sb. (evropská směrnice 2014/30/EU ) a směrnici o omezení používání některých nebezpečných látek v elektrických a elektronických zařízeních (RoHS) - nařízení vlády NV č. 481/2012 Sb. (evropská směrnice 2011/65/EU a její novela 2015/863) - v platném znění. Výrobek je označen značkou shody s evropskými předpisy CE. Je na něj vystaveno EU prohlášení o shodě.

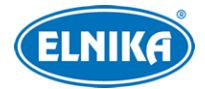

#### TD-9422S4-C – FullColor Dual Light 2MP IP DOME kamera

#### **RoHS - (Restriction of use of Hazardous Substances)**

Produkt byl navržen a vyroben v souladu s direktivou RoHS 2011/65/EU a její novelou 2015/863 týkající se omezení použití některých nebezpečných látek v elektrických a elektronických zařízeních. Cílem direktivy RoHS je zakázat používání nebezpečných látek při výrobě elektrického a elektronického zařízení a tím přispět k ochraně lidského zdraví a životního prostředí. Direktiva RoHS zakazuje použití těchto látek: kadmium a jeho sloučeniny, rtuť a její sloučeniny, olovo a jeho sloučeniny, šestimocný chróm a jeho sloučeniny, polybromované bifenyly (PBB), polybromované difenylethery (PBDE), benzylbutyl ftalát (BBP), Dibutyl ftalát (DBP), bis(2-ethylhexyl) ftalát (DEHP), diisobutyl ftalát (DIBP).

 $\bigwedge$ Vykřičník v trojúhelníku upozorňuje uživatele na operace vyžadující zvýšenou opatrnost a dodržování pokynů uvedených v návodu.

 $\mathcal{A}$ Symbol blesku v trojúhelníku označuje součásti, zakrývající neizolované části pod napětím, jejichž odstranění může vést k úrazu elektrickým proudem.

#### **Direktiva 2012/19/EU (WEEE)**

 Tento symbol na výrobku nebo na jeho balení označuje, že je zakázáno výrobek likvidovat společně s komunálním odpadem. Použitý elektrický nebo elektronický výrobek jste povinni odevzdat na vyhrazeném sběrném místě k další recyklaci. Oddělený sběr a recyklace použitých elektrických a elektronických výrobků pomáhá zachovávat přírodní zdroje a zajišťuje, že bude recyklace provedena takovým způsobem, který nepoškozuje lidské zdraví a životní prostředí. Další informace o nejbližším sběrném místě, na kterém můžete odevzdat použitý elektrický nebo elektronický výrobek, vám poskytne orgán místní samosprávy, nejbližší sběrná služba nebo prodejce, u kterého jste výrobek zakoupili.

### **Direktiva 94/62/EC**

### 諭

Tato direktiva se zabývá obaly a obalovými materiály. Veškeré obaly produktu je nutné umístit do příslušných nádob na tříděný odpad, neměly by být likvidovány společně s komunálním odpadem.

### **Direktiva EC1907/2006 (REACH)**

Direktiva REACH se zabývá registrací, posuzováním, autorizací a omezením použití chemických látek za účelem ochrany lidského zdraví a životního prostředí. Produkt splňuje požadavky kladené direktivou REACH.

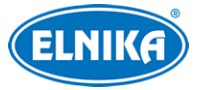

# Obsah

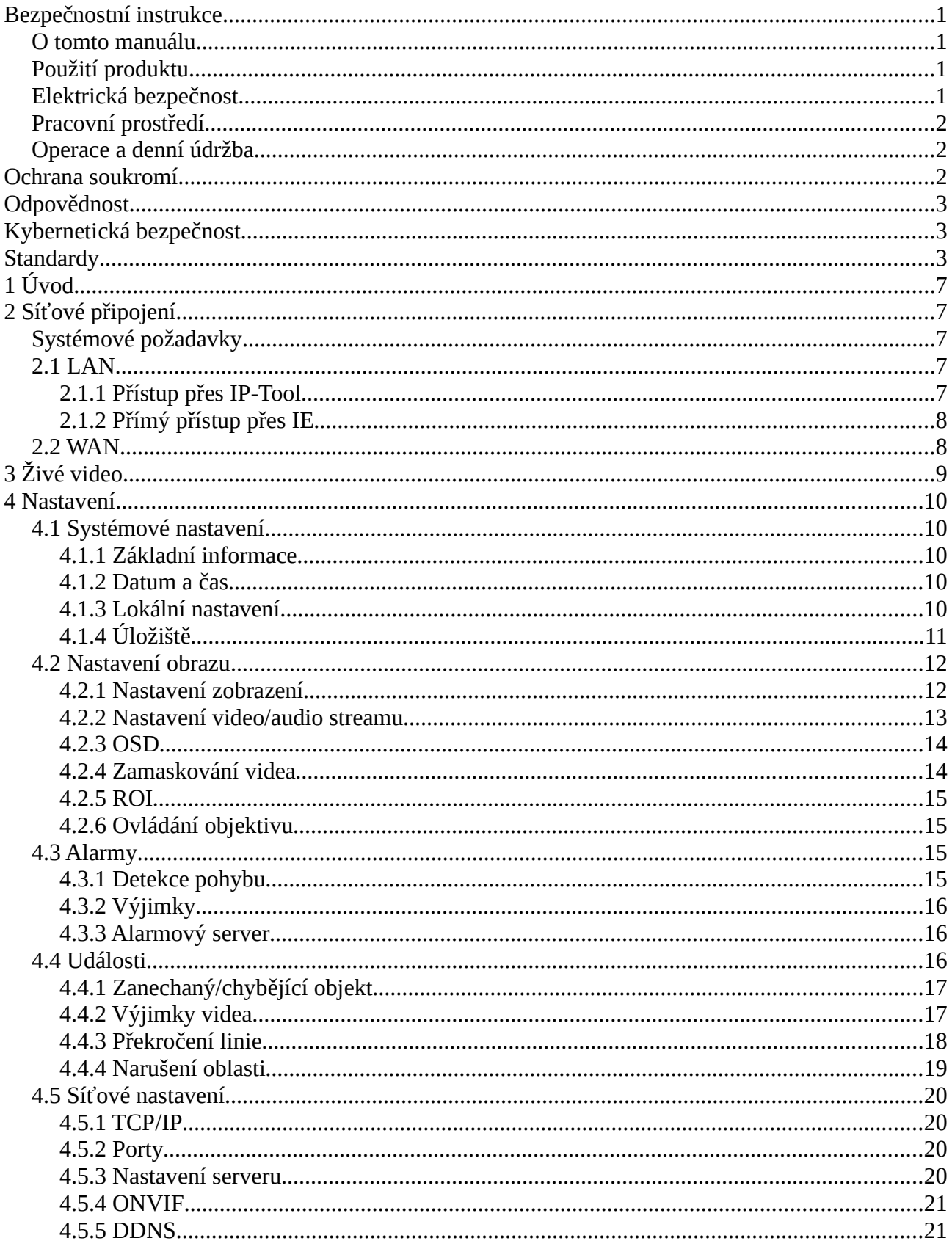

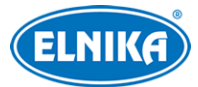

# TD-9422S4-C - FullColor Dual Light 2MP IP DOME kamera

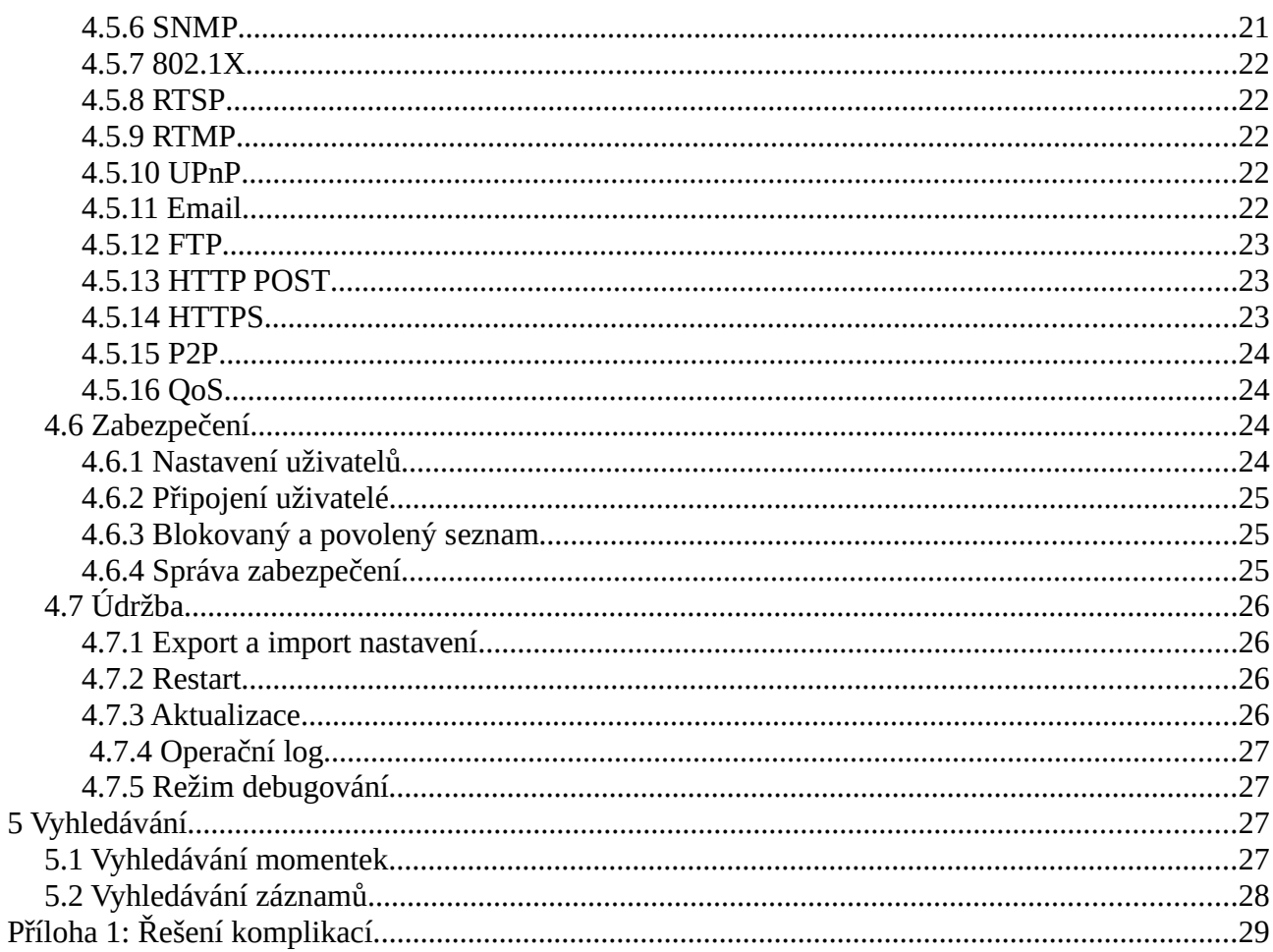

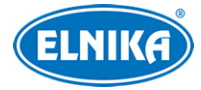

# **1 Úvod**

**Vlastnosti**

- Automatické přepínání ICR, funkce True Day/Night
- Digitální redukce šumu, HWDR, BLC, HLC, Anti-flicker, vzor Chodba, atd.
- ROI kódování
- Podpora vzdáleného dohledu přes chytrý telefon s operačním systémem iOS nebo Android
- Podpora SMD
- Chytré události: Výjimka videa, Narušení/Překročení linie (člověkem/motorovým vozidlem/ nemotorovým vozidlem), Detekce zanechaného/chybějícího předmětu

# **2 Síťové připojení**

# **Systémové požadavky**

**Operační systém:** Windows 7 Home Basic nebo lepší **CPU:** 2 GHz nebo lepší **RAM:** 1 GB nebo lepší **Monitor:** rozlišení 1920x1080 (je doporučeno vyšší) **Webový prohlížeč:** Internet Explorer (vyžadován ovládací prvek), Firefox, Edge, Safari, Google

Chrome

**Poznámka:** Menu kamery se může lišit podle toho, jestli je v prohlížeči nainstalován ovládací prvek Free Live View.

# **2.1 LAN**

# **2.1.1 Přístup přes IP-Tool**

- 1) Ujistěte se, že kamera i PC jsou připojené k lokální síti a v PC je nainstalován program IP-Tool (najdete ho na přiloženém CD).
- 2) Spusťte program IP-Tool.
- 3) Výchozí IP adresa kamery je **192.168.226.201**. Dvojklikem na tuto adresu se ke kameře připojíte přes IE. Objeví se prohlášení o ochraně soukromí. Zaškrtněte **Přečetl/a jsem (Already Read)**. Pak aktivujte zařízení. zadejte heslo a klikněte na **OK**. Pokud zaškrtnete **Aktivovat Onvif uživatele (Activate Onvif User)**, ke kameře se bude možné připojit přes platformu třetí strany pomocí protokolu ONVIF.
- 4) Podle pokynů nainstalujte ovládací prvek ActiveX a aktualizujte stránku. Objeví se přihlašovací rozhraní. Zadejte uživatelské jméno (**User Name**; výchozí uživatelské jméno je **admin**), heslo (**Password**) a klikněte na **Přihlásit (Login)**.
- 5) Zvolte bezpečnostní otázky pro resetování hesla uživatele **admin** a zadejte odpovědi.

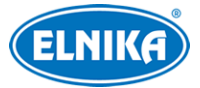

**Poznámka:** Pokud později dojde k zapomenutí hesla, klikněte na **Zapomenuté heslo (Forgot Password)**. Pak zadejte odpovědi na zobrazené bezpečnostní otázky.

# **2.1.2 Přímý přístup přes IE**

Výchozí síťové parametry kamery jsou následující:

IP adresa (IP Address): **192.168.226.201**

Maska podsítě (Subnet mask): **255.255.255.0**

Brána (Gateway): **192.168.226.1**

### HTTP port: **80**

Datový port (Data Port): **9008**

Při prvním přihlášení použijte tyto parametry. Připojte kameru přímo k PC síťovým kabelem.

- 1) Změňte IP adresu PC tak, aby se kamera i PC nacházely ve stejné podsíti. Otevřete **Centrum sítí a sdílení -> Lokální síť -> Vlastnosti -> IPv4 -> Vlastnosti**. Zadejte potřebné síťové parametry a klikněte na **OK**.
- 2) Spusťte Internet Explorer a zadejte do něj IP adresu kamery.
- 3) Podle pokynů nainstalujte ovládací prvek ActiveX a aktualizujte stránku.
- 4) Objeví se přihlašovací rozhraní. Zadejte uživatelské jméno (**User Name**; výchozí uživatelské jméno je **admin**), heslo (**Password**) a klikněte na **Přihlásit (Login)**.

# **2.2 WAN**

### **Přístup přes router/virtuální server**

- 1) Ujistěte se, že kamera je připojena k lokální síti. Poté v menu kamery klikněte na **Nastavení (Config) > Síť (Network) > Port** a nastavte adresy portů.
- 2) Klikněte na **Nastavení (Config) > Síť (Network) > TCP/IP** a nastavte IP adresu a další síťové parametry.
- 3) V routeru/virtuálním serveru nastavte přesměrování HTTP portu a datového portu na lokální IP adresu kamery.
- 4) Spusťte Internet Explorer a zadejte do něj WAN IP adresu kamery (IP adresu routeru).

### **Přístup přes PPPoE**

- 1) Ujistěte se, že kamera je připojena k lokální síti. Poté v menu kamery klikněte na **Config -> Network -> Port** a nastavte adresy portů.
- 2) Klikněte na **Config → Network → TCP/IP → PPPoE**. Zaškrtněte **Enable**. Poté zadejte uživatelské jméno od poskytovatele do pole **User Name**, heslo od poskytovatele do pole **Password** a klikněte na **Save**.
- 3) Klikněte na **Config → Network → DDNS** a zadejte potřebné parametry. **Poznámka:** Před nastavením DDNS je nutné si zaregistrovat doménu u jednoho z poskytovatelů této služby.
- 4) Spusťte Internet Explorer a zadejte do něj doménu a HTTP port.

### **Přístup přes statickou IP adresu**

1) Ujistěte se, že kamera je připojena k lokální síti. Poté v menu kamery klikněte na **Config -> Network -> Port** a nastavte adresy portů.

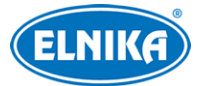

- 2) Klikněte na **Config -> Network -> TCP/IP** a zaškrtněte **Use the following address**. Poté zadejte IP adresu a ostatní síťové parametry.
- 3) Spusťte Internet Explorer a zadejte do něj WAN IP adresu kamery (IP adresu brány) a HTTP port.

# **3 Živé video**

Po přihlášení se zobrazí živý obraz kamery.

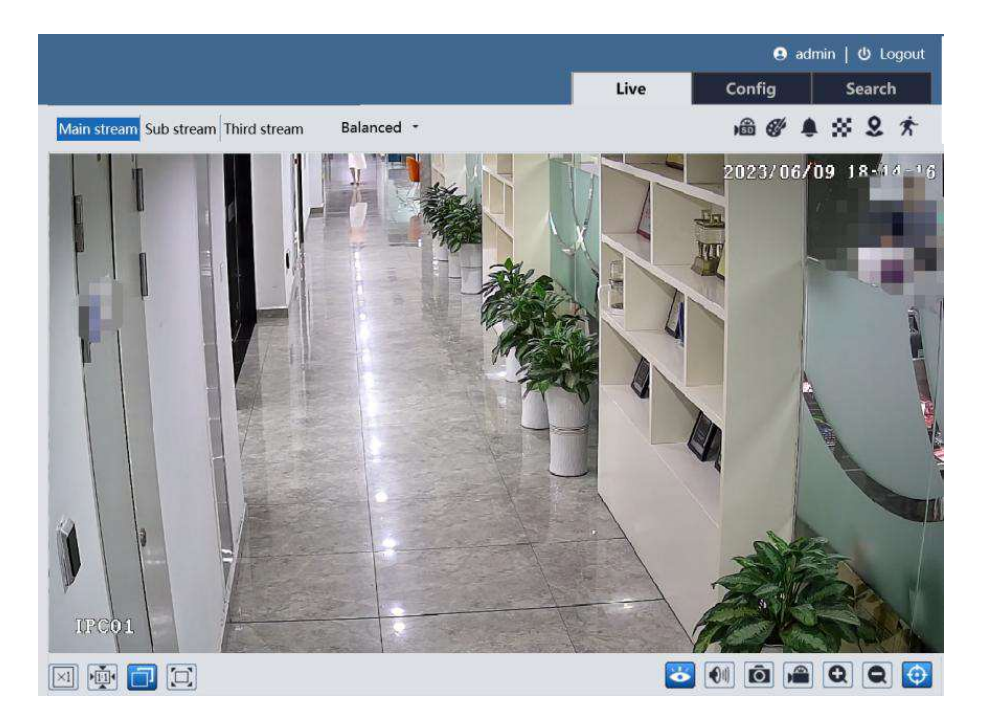

### **Spodní lišta**

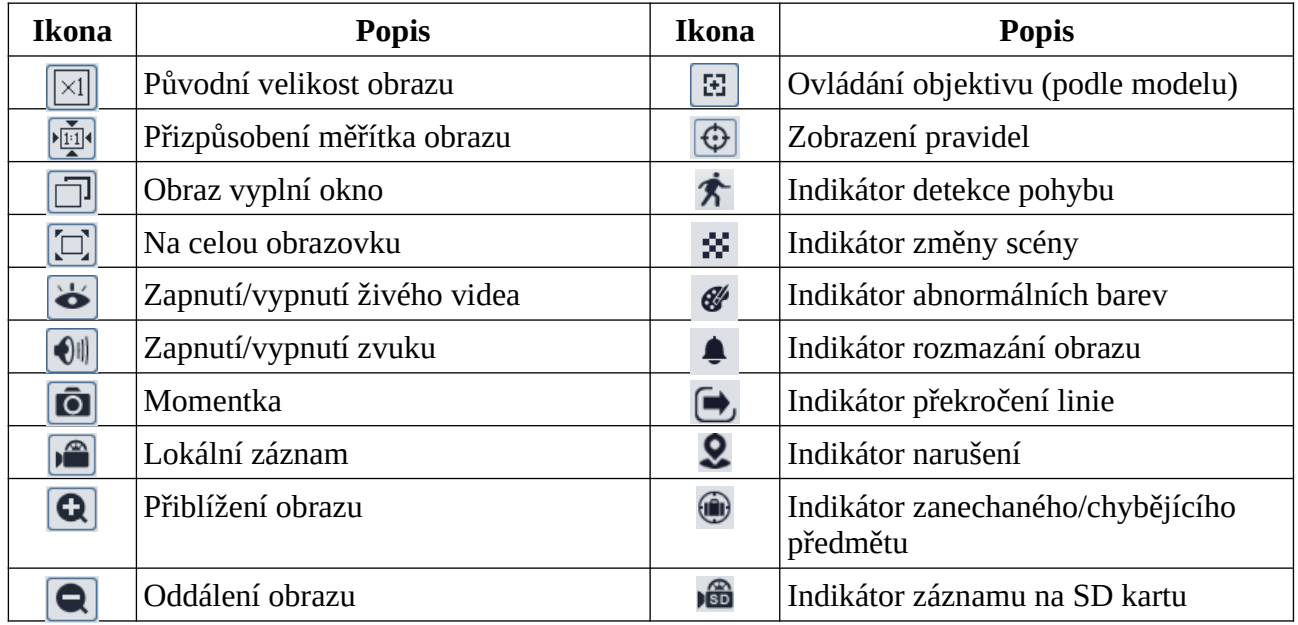

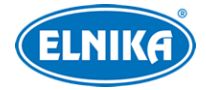

### **Poznámky:**

- Indikátor chytrého alarmu bude blikat pouze v případě, že kamera danou funkci podporuje a tato funkce je zapnutá.
- Pokud ve webovém prohlížeči není nainstalován ovládací prvek Free Live View lokální záznam není podporován a nelze přepnout režim prohlížení (reálný čas/real-time, vyvážený/balanced, plynulý/fluent).
- Režim Na celou obrazovku lze vypnout dvojklikem nebo klávesou **Esc**.

# **4 Nastavení**

Ve webovém klientovi klikněte na **Nastavení (Config)**.

**Poznámka:** Po změně parametru klikněte na **Uložit (Save)** pro uložení nového nastavení.

# **4.1 Systémové nastavení**

### **4.1.1 Základní informace**

Klikněte na **Nastavení (Config) > Systém (System) > Základní informace (Basic Information)**. Zde si můžete ověřit jméno zařízení (Device Name), model produktu (Product Model), značku (Brand), verzi softwaru (Software Version), datum vydání softwaru (Software Build Date), verzi ONVIF, verzi OCX, MAC adresu a ID zařízení. Kliknutím na **Prohlížet (View)** můžete zobrazit informaci o zařízení (About this machine) nebo prohlášení o ochraně soukromý (Privacy Statement).

### **4.1.2 Datum a čas**

Klikněte na **Nastavení (Config) > Systém (System) > Datum a čas (Date and Time)**. Zvolte časové pásmo (Time Zone) a režim synchronizace času. Máte na výběr 3 možnosti.

- **Synchronizovat s NTP serverem (Synchronize with NTP server):** zadejte adresu serveru a periodu synchronizace
- **Nastavit ručně (Set manually):** zadejte čas; pro synchronizaci času s PC zaškrtněte **Synchronizovat s lokálním časem počítače (Sync with computer local time)**

**Poznámka:** Časové pásmo kamery a PC musí být stejné. Je doporučeno nastavit časové pásmo kamery podle PC. Při změně časového pásma PC je nutné restartovat webového klienta.

Pro nastavení letního času klikněte na záložku **Letní čas (Summer Time)**. Zde zaškrtněte buď **Auto DST** (automatický letní čas), nebo **Manual DST** (ruční letní čas).

### **4.1.3 Lokální nastavení**

Klikněte na **Nastavení (Config) > Systém (System) > Lokální nastavení (Local Config)**. Zde můžete nastavit cestu k momentkám (Picture Path), cestu k záznamům (Record Path), zapnout (Open) nebo vypnout (Close) záznam zvuku (Video Audio Settings), zapnout (Open) nebo vypnout

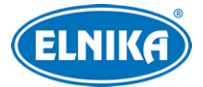

(Close) zobrazení datového toku při přehrávání záznamu (Show Bitrate) a zapnout (Open) nebo vypnout (Close) lokální chytré úložiště momentek (Local Smart Snapshot Storage).

**Poznámka:** Pokud ve webovém prohlížeči není nainstalován ovládací prvek Free Live View, lze nastavit pouze zobrazení datového toku při přehrávání záznamu.

# **4.1.4 Úložiště**

Klikněte na **Nastavení (Config) > Systém (System) > Úložiště (Storage)**. Zde si můžete ověřit celkové místo vyhrazené pro momentky (Total picture capacity), volné místo pro momentky (Picture remaining space), celkové místo vyhrazené pro záznamy (Total recording capacity), volné místo pro záznamy (Record remaining space) a stav SD karty (State).

### **Správa SD karty**

**Formátovat (Format):** zformátování SD karty; při formátování budou smazána veškerá data na kartě

**Vysunout (Eject):** ukončení zápisu na SD kartu, aby ji bylo možné bezpečně vyjmout **Kvóta momentek (Snapshot Quota):** místo vyhrazené pro momentky

**Kvóta videa (Video Quota):** místo vyhrazené pro záznamy

### **Nastavení záznamu**

- 1. Klikněte na záložku **Záznam (Record)**.
- 2. Nastavte záznamový stream (Hlavní stream/Main Stream, Vedlejší stream/Sub Stream, Třetí stream/Third Stream), dobu záznamu před alarmovou událostí (Pre Record Time) a podle potřeby zapněte recyklaci záznamů při zaplnění karty (Cycle Write).
- 3. Zaškrtněte **Povolit plánovaný záznam (Enable Schedule Record)** a nastavte časový plán.

### **Týdenní plán**

Plánovač je rozdělen na 7 řádků (dnů v týdnu; první je neděle). Každý řádek je dále rozdělen na 24 dílků (hodin). Zaškrtněte **Přidat (Add)** a tažením myši po řádku označte časový úsek podle potřeby. Pro smazání zaškrtněte **Smazat (Erase)** a tažením myši po řádku označte časový úsek podle potřeby. Pro zkopírování nastavení na jiný den klikněte na **Použít nastavení na (Apply settings to)**. Zaškrtněte dny a klikněte na **OK**. Pokud kliknete na **Ruční vstup (Manual Input)**, můžete zadat časový úsek ručně, s přesností na minuty. Pro označení celého řádku klikněte na **Zvolit vše (Select All)**. Pro invertování výběru (záznam bude probíhat mimo označené oblasti) klikněte na **Obrátit (Invert)**. Pro smazání všech úseků na řádku klikněte na **Smazat (Clear)**. Kliknutí na tlačítko na horní liště ovlivní všechny dny v týdnu.

### **Sváteční plán (Holiday Schedule)**

Zadejte datum, tažením myši po řádku označte časový úsek a klikněte na +. Pro smazání svátečního plánu ho označte a klikněte na -.

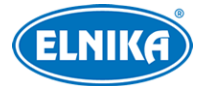

**Poznámka:** Sváteční plán má přednost před týdenním plánem. Pokud tedy pro určitý den existuje zároveň týdenní i sváteční plán, týdenní plán bude ignorován.

### **Nastavení momentek**

Klikněte na záložku **Momentka (Snapshot)**. Zde můžete nastavit formát souboru (Image Format), rozlišení (Resolution) a kvalitu obrazu (Image Quality). Také můžete nastavit maximální počet momentek v sérii (Snapshot Quantity) a interval mezi momentkami (Snapshot Interval). Pokud je však doba trvání alarmu kratší než doba potřebná pro pořízení celé série, výsledný počet momentek bude menší než zadaná hodnota.

**Automatické momentky:** zaškrtněte **Povolit časování momentek (Enable Timing Snapshot)**, nastavte interval a časový plán.

### **FTP momentky**

Tato funkce bude automaticky zasílat momentky na FTP server. Klikněte na záložku **FTP momentka (FTP Snapshot)**. Zde zaškrtněte **Povolit časování momentek (Enable Timing Snapshot)**, zadejte adresu FTP serveru a interval.

# **4.2 Nastavení obrazu**

### **4.2.1 Nastavení zobrazení**

Klikněte na **Nastavení (Config) > Obraz (Image) > Zobrazení (Display)**. Zde můžete nastavit obraz pro obecný režim (Common), denní režim (Day) a noční režim (Night).

- **Jas (Brightness):** celkový jas obrazu
- **Kontrast (Contrast):** barevný rozdíl mezi nejtmavším a nejsvětlejším místem obrazu
- **Odstín (Hue):** podíl barevných složek v obraze
- **Sytost (Saturation):** míra čistoty barev; čím vyšší je tato hodnota, tím je obraz jasnější
- **Ostrost (Sharpness):** rozlišení plochy obrazu a míra ostrosti krajů obrazu
- **Redukce šumu (Noise Reduction):** redukce šumu (zrnění) v obraze; zvýšení hodnoty posílí tuto funkci, ale také sníží celkové rozlišení obrazu
- **BLC:** kompenzace protisvětla
	- ➔ **Vypnuto (Off):** funkce je vypnutá (výchozí nastavení)
	- **→ HWDR:** tato funkce zlepšuje kvalitu obrazu, pokud se v něm zároveň vyskytují velmi tmavá i velmi světlá místa; zapnutí WDR přeruší záznam na několik sekund
	- → **HLC**: tato funkce sníží celkový jas obrazu zamaskováním přesvětleného místa a redukcí korony
	- **→ BLC:** tato funkce upraví expozici scény tak, aby objekty v nejtmavší části obrazu byly jasně viditelné
- **Antiflicker:** nestálé světelné podmínky (například osvětlení výbojkou)
	- ➔ **Vypnuto (Off):** funkce je vypnutá; toto nastavení je doporučeno pro venkovní instalaci
	- ➔ **50Hz:** omezuje blikání při frekvenci 50 Hz
	- ➔ **60Hz:** omezuje blikání při frekvenci 60 Hz
- **Vyvážení bílé (White Balance):** tato funkce upraví teplotu barev podle prostředí

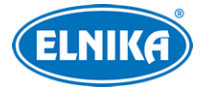

- **Závěrka (Shutter):** horní limit expoziční doby; expoziční doba bude automaticky upravena v nastaveném rozsahu podle okolností
- **Zisk (Gain):** horní limit zesílení signálu; zesílení signálu bude automaticky upraveno v nastaveném rozsahu podle okolností
- **Frekvence (Frequency):** lze zvolit 50 Hz, nebo 60 Hz
- **Vzor Chodba (Corridor Pattern):** režim pro dlouhé chodby; lze nastavit 0°, 90°, 180°, nebo 270°; výchozí hodnota je 0°
- **Poznámka:** Pokud zapnete funkci Vzor Chodba, funkce HWDR se automaticky vypne.
- **Zrcadlení obrazu (Image Mirror):** tato funkce převrátí obraz horizontálně
- **Převrácení obrazu (Image Flip):** tato funkce převrátí obraz vertikálně
- **Režim osvětlení (Illumintaion Mode):** lze zvolit Bílé světlo (White Light), Infračervené světlo (Infrared Light), nebo Chytré doplňkové světlo (Smart Supplement Light).
	- ➔ **Chytré doplňkové světlo:** Při nízké úrovni osvětlení kamera automaticky zapne IR přísvit. Pokud detekuje člověka, přepne na bílé světlo. Pokud není v zorném poli kamery žádný člověk, přepne se zpět na infračervené světlo.
	- **→ Bílé světlo:** Můžete nastavit kompenzaci přeexponování (Overexposure Control) a režim bílého světla. **Kompenzace přeexponování:** Lze nastavit Vypnuto (Off), Nízká (Low), Střední (Mid), Vysoká (High). **Režim bílého světla:** Lze nastavit Vypnuto (Off), Automatické (Auto), nebo Ruční (Manual).
	- → Infračervené světlo: Můžete nastavit Chytré IR, Režim den/noc a Infračervený režim. **Chytré IR:** Lze zvolit Zapnuto (On), nebo Vypnuto (Off). Tato funkce kompenzuje přeexponování. **Režim den/noc:** Lze zvolit Automatický (Auto), Den (Day), Noc (Night), nebo Časování (Timing). **Infračervený režim:** Lze zvolit Automatický (Auto), Zapnuto (On), Vypnuto (off)
- **Poznámka:** U některých voleb se kamera při změně hodnoty restartuje. Tato volba se nezmění, pokud kliknete na **Výchozí (Default)**.

### **Plánovač**

Klikněte na záložku **Správa profilů (Profile Management)**. Zde zvolte **Časování (Timing)**. Pak pomocí posuvníků nastavte hranice mezi denním a nočním režimem. Modrá indikuje denní režim, šedá indikuje noční režim.

### **4.2.2 Nastavení video/audio streamu**

Klikněte na **Nastavení (Config) > Obraz (Image) > Video/Audio**.

### **Obraz**

Klikněte na záložku **Video**.

- **Rozlišení (Resolution):** velikost obrazu
- **Snímkování (Frame Rate):** počet snímků za sekundu
- **Typ datového toku (Bitrate Type):** lze zvolit CBR (konstantní datový tok), nebo VBR (proměnný datový tok)
- **Datový tok (Bitrate):** lze nastavit, pokud je typ datového toku nastaven na CBR

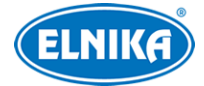

- **Kvalita videa (Video Quality):** lze nastavit, pokud je typ datového toku nastaven na VBR; čím vyšší je kvalita, tím vyšší bude datový tok
- **Interval mezi snímky (I Frame Interval):** interval mezi skupinou snímků. Pokud před kamerou není příliš mnoho pohybu, nastavení této hodnoty nad snímkování sníží datový tok. Pokud je však před kamerou hodně pohybu, nastavení příliš vysoké hodnoty může způsobit přeskakování snímků.
- **Komprese videa (Video Compression):** lze zvolit MJPEG, H.264+, H.264, H.265+, nebo H.265. MJPEG nelze zvolit u hlavního streamu. Pokud zvolíte H.265 nebo H.265+, ujistěte se, že klientský systém dokáže signál dekódovat. Komprese H.265+ zabere méně místa na disku při stejném datovém toku v porovnání s kompresí H.265. Komprese H.265 má v porovnání s kompresí H.264 mnohem menší datový tok za stejných podmínek.
- **Profil (Profile):** profil H.264; lze zvolit Baseline (základní), Main (hlavní), nebo High (vysoký)
- **Zaslat momentku (Send Snapshot):** stream pro zasílání momentek; lze zvolit Hlavní stream (Main Stream), Vedlejší stream (Sub Stream), nebo Třetí stream (Third Stream)
- **Rozdělení části kódování videa (Video encode slice split):** tato funkce zajistí plynulé video i na méně výkonném PC
- **Vodoznak (Watermark):** zaškrtněte **Vodoznak** a vyplňte **Obsah vodoznaku (Watermark Content)**.
- **Poznámka:** Komprese H.264+ a H.265+ nepodporují vodoznak.

### **Zvuk**

Klikněte na záložku **Audio**.

- **Povolit (Enable):** zapnutí zvuku
- **Kódování audia (Audio Encoding):** lze zvolit G711A, nebo G711U
- **Typ audia (Audio Type):** lze zvolit MIC (vestavěný mikrofon), nebo LIN (audio vstup)
- **Hlasitost (Volume):** hlasitost zvoleného typu vstupu

### **4.2.3 OSD**

Klikněte na **Nastavení (Config) > Obraz (Image) > OSD**. Podle potřeby zaškrtněte Zobrazení časového razítka (Show Timestamp) a jména zařízení (Show Device Name). Pokud jsou tyto položky zapnuté lze určit jejich pozici. Také můžete určit formát data (Date Format) a času (Time Format) a jméno zařízení (Device Name). Pro zobrazení uživatelem definovaného textu zaškrtněte OSD obsah (OSD Content) a vyplňte textové pole.

# **4.2.4 Zamaskování videa**

Tato funkce umožňuje zakrýt část obrazu za účelem ochrany soukromí. Lze vytvořit nejvýše 4 masky. Klikněte na **Nastavení (Config) > Obraz (Image) > Maska videa (Video Mask)**.

### **Vytvoření masky**

1. Zaškrtněte **Povolit (Enable)**.

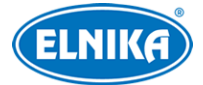

- 2. Klikněte na **Nakreslit oblast (Draw Area)** a tažením myši označte oblast, kterou chcete zamaskovat.
- 3. Klikněte na **Uložit (Save)**.
- 4. Vraťte se do živého videa pro ověření funkčnosti masky.

### **Smazání masky**

Klikněte na **Smazat (Clear)**.

### **4.2.5 ROI**

Tato funkce umožňuje označit část obrazu jak prioritní. Tato část pak bude mít vyšší datový tok a tím pádem vyšší kvalitu obrazu. Klikněte na **Nastavení (Config) > Obraz (Image) > ROI**.

- 1. Zaškrtněte **Povolit (Enable)** a klikněte na **Nakreslit oblast (Draw Area)**.
- 2. Tažením myši označte prioritní oblast.
- 3. Pomocí posuvníku nastavte úroveň.
- 4. Klikněte **Uložit (Save)**.

### **4.2.6 Ovládání objektivu**

**Poznámka:** Tato funkce je dostupná pouze u modelů s motorickým zoomem.

Klikněte na **Nastavení (Config) > Obraz (Image) > Zoom/ohnisko (Zoom/Focus)**.

- **Zaostření při přepnutí den a noc (Day and night switching Focus):** kamera se automaticky zaostří při přepnutí mezi denním a nočním režimem
- **Zaostření jedním kliknutím (One Click Focus):** jednorázové zaostření
- **Zoom:** přiblížení/oddálení obrazu
- **Ohnisko (Focus):** zvětšení/zmenšení ohniskové vzdálenosti
- **Reset:** výchozí nastavení

# **4.3 Alarmy**

### **4.3.1 Detekce pohybu**

Klikněte na **Nastavení (Config) > Alarm > Detekce pohybu (Motion Detection)**.

- 1. Zaškrtněte **Povolit (Enable),** zvolte efektivní cíl (Effective Target) a nastavte dobu trvání alarmu (Alarm Holding Time).
	- ➔ **Efektivní cíl:** lze zvolit Člověk (Human), nebo Motorové vozidlo (Motor Vehicle). Pokud nezvolíte žádný cíl, funkce bude detekovat všechny pohybující se objekty.
	- **→ Poznámka:** Pouze některé modely podporují klasifikaci člověk/vozidlo.
	- **→ Doba trvání alarmu:** po tuto dobu budou ignorovány další alarmové signály budou považovány za součást pohybu, který spustil alarm
- 2. Nastavte alarmové akce podle potřeby.
	- ➔ **Spustit momentku na SD kartu (Trigger SD Card Snapshot):** při alarmu kamera pořídí momentku a uloží ji na SD kartu

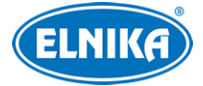

- **→ Spustit záznam na SD kartu (Trigger SD Card Recording):** při alarmu kamera pořídí záznam a uloží ho na SD kartu
- **→ Spustit email (Trigger Email):** při alarmu kamera zašle upozornění na přednastavený email. Pokud je také zaškrtnutá volba Připojit obrázek (Attach Picture), k emailu bude přiložena momentka.
- ➔ **Spustit FTP (Trigger FTP):** pokud jsou zaškrtnuté volby Spustit FTP a Připojit obrázek, při alarmu kamera pořídí momentku a zašle ji na přednastavený FTP server
- 3. Klikněte na záložku **Oblast a citlivost (Area and Sensitivity)**. Pomocí posuvníku nastavte citlivost detekce. Pak zaškrtněte **Přidat (Add)**, klikněte na **Nakreslit oblast (Draw Area)** a tažením myši označte oblast detekce. Pro smazání oblasti zaškrtněte **Smazat (Erase)** a tažením myši označte oblast, kterou chcete smazat. Klikněte na **Zvolit vše (Select All)** pro označení celé plochy. Klikněte na **Smazat vše (Clear All)** pro smazání všech oblastí. Klikněte na **Obrátit (Invert)** pro invertování výběru - detekce bude probíhat mimo označené oblasti.
- 4. Klikněte na záložku **Plánovač (Schedule)** a nastavte časový plán detekce (viz kapitola 4.1.4).

# **4.3.2 Výjimky**

### **SD karta plná**

- 1. Klikněte na **Nastavení (Config) > Alarm > Alarm výjimky (Exception Alarm) > SD karta plná (SD Card Full)**.
- 2. Zaškrtněte **Povolit (Enable)**.
- 3. Nastavte alarmové akce podle potřeby (viz Detekce pohybu).

### **Chyba SD karty**

Tato funkce spustí alarm, pokud dojde k chybě při zápisu na SD kartu.

- 1. Klikněte na **Nastavení (Config) > Alarm > Alarm výjimky (Exception Alarm) > Chyba SD karty (SD Card Error)**.
- 2. Zaškrtněte **Povolit (Enable)**.
- 3. Nastavte alarmové akce podle potřeby (viz Detekce pohybu).

### **4.3.3 Alarmový server**

Klikněte na **Nastavení (Config) > Alarm > Alarmový server (Alarm Server)**. Klikněte na **Změnit (Edit)** pro úpravu parametrů alarmového serveru. Zadejte adresu serveru a port. Pokud zapnete ověřovací pulzy (Heartbeat), nastavte interval. Pro zobrazení celé adresy serveru klikněte na » Pro skrytí citlivých údajů klikněte na ©

# **4.4 Události**

Za účelem zvýšení přesnosti detekce se řiďte následujícími doporučeními.

● Kamera by měla být připevněna ke stabilnímu povrchu. Vibrace mohou způsobit falešné poplachy.

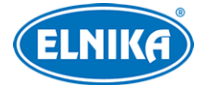

- Kamera by neměla mířit na reflexní povrch (zrcadlo, sklo, vodní hladinu, vyleštěnou podlahu, atd.)
- Kamera by neměla být instalována v úzkém nebo příliš tmavém prostoru.
- Barva sledovaného objektu by se měla lišit od barvy pozadí.
- Ujistěte se, že obraz je ostrý v kteroukoliv denní i noční dobu. Vyhněte se podexponování a přeexponování scény.

# **4.4.1 Zanechaný/chybějící objekt**

Klikněte na **Nastavení (Config) > Událost (Event) > Zanechaný/chybějící objekt (Object Abandoned/Missing)**.

- 1. Zaškrtněte **Povolit (Enable)** a určete typ detekce a prodlevu.
	- ➔ **Povolit detekci zanechaného objektu (Enable Abandoned Object Detection):** tato funkce spustí alarm, pokud se v oblasti detekce objeví objekt a nezmizí do nastavené doby
	- ➔ **Povolit detekci chybějícího objektu (Enable Missing Object Detection):** tato funkce spustí alarm, pokud z oblasti detekce zmizí objekt a nevrátí se do nastavené doby
	- **→ Trvání prodlevy (Duration of Delay):** prahová hodnota času pro alarm; lze nastavit 10~3600 sekund
- 2. Nastavte alarmové akce podle potřeby (viz Detekce pohybu).
- 3. Klikněte na **Uložit (Save)**.
- 4. Klikněte na záložku **Oblast (Area)**. Klikněte na **Nakreslit oblast (Draw Area)** a klikáním vytvořte uzavřenou oblast. Klikněte na **Zastavit kreslení (Stop Draw)** pro dokončení. Klikněte na **Smazat (Clear)** pro smazání oblasti. Nakonec klikněte na **Uložit (Save)**.
- 5. Klikněte na záložku **Plánovač (Schedule)** a nastavte časový plán detekce (viz kapitola 4.1.4).

### **Instalační podmínky**

- 1. Detekovaný objekt by měl zabírat minimálně 1/50 celkové plochy obrazu a zároveň maximálně 1/3 celkové plochy obrazu.
- 2. Detekce trvá 3~5 sekund.
- 3. Oblast detekce by neměla být často překryta (například procházejícími lidmi nebo projíždějícími vozidly).
- 4. Pro zvýšení přesnosti detekce by hranice oblasti detekce měla být umístěna co nejblíže k objektu.
- 5. Tato funkce nedokáže určit vlastníka předmětu.
- 6. Tato funkce by neměla být používána v prostředí s výraznými změnami osvětlení.
- 7. Tato funkce by neměla být používána v prostředí s častými změnami.
- 8. Adekvátní osvětlení a žádné překážky jsou velice důležité pro správné fungování detekce.

### **4.4.2 Výjimky videa**

Tato funkce detekuje změny v obraze způsobené vnějšími vlivy. Klikněte na **Nastavení (Config) > Událost (Event) > Výjimka (Exception)**.

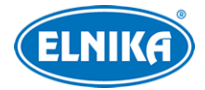

- 1. Zaškrtněte typ detekce podle potřeby.
	- 1. Detekce změny scény (Scene Change Detection): detekce změny scény (natočení kamery)
	- 2. Detekce rozmazání videa (Video Blur Detection): detekce rozmazání obrazu
	- 3. Detekce abnormálních barev (Abnormal Color Detection): detekce změn barev
- 2. Nastavte alarmové akce podle potřeby (viz Detekce pohybu).
- 3. Klikněte na **Uložit (Save)**.
- 4. Klikněte na záložku **Citlivost (Sensitivity)** a pomocí posuvníku nastavte citlivost detekce.

### **Instalační podmínky**

- 1. Automatické zaostření by mělo být vypnuté za účelem minimalizace rizika falešných poplachů.
- 2. Tato funkce by neměla být používána v prostředí s výraznými změnami osvětlení.

# **4.4.3 Překročení linie**

Tato funkce spustí alarm, pokud cíl překročí přednastavenou linii. Klikněte na **Nastavení (Config) > Událost (Event) > Překročení linie (Line crossing)**.

- 1. Zaškrtněte **Povolit (Enable)**, pak zvolte typ momentky, dobu trvání alarmu a typ cíle.
	- ➔ **Uložit původní obrázek (Save Original Picture):** na SD kartu se uloží celá momentka
	- ➔ **Uložit obrázek cíle (Save Target Picture):** na SD kartu se uloží výřez cíle
	- ➔ **Člověk (Human):** alarm se spustí, pokud linii překročí člověk
	- ➔ **Motorové vozidlo (Motor Vehicle):** alarm se spustí, pokud linii překročí dvoustopý dopravní prostředek (automobil, autobus, atd.)
	- ➔ **Nemotorové vozidlo (Non-motor Vehicle):** alarm se spustí, pokud linii překročí jednostopý dopravní prostředek (motocykl, jízdní kolo)
	- ➔ **Tlačit trajektorii cíle s trvalým spojením (Push target trajectory with a persistent connection):** trasa cíle bude zasílána na propojený testovací nástroj API. Pokud tato volba není zaškrtnuta, trasa cíle bude zasílána pouze při alarmu.
- 2. Nastavte alarmové akce podle potřeby (viz Detekce pohybu).
- 3. Klikněte na **Uložit (Save)**.
- 4. Klikněte na záložku **Oblast (Area)**. Zvolte číslo linie (1~4) a povolený směr průchodu. Klikněte na **Nakreslit oblast (Draw Area)** a tažením myši vytvořte linii. Klikněte na **Zastavit kreslení (Stop Draw)**. Klikněte na **Smazat (Clear)**. Nakonec klikněte na **Uložit (Save)**.
	- **→ A <-> B:** alarm se spustí při průchodu oběma směry
	- ➔ **A -> B:** alarm se spustí při průchodu z A do B
	- **→ A <- B:** alarm se spustí při průchodu z B do A
- 5. Klikněte na záložku **Plánovač (Schedule)** a nastavte časový plán detekce (viz kapitola 4.1.4).

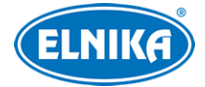

### **Instalační podmínky**

- 1. Tato funkce by neměla být používána v prostředí s velkým počtem stromů nebo častými změnami osvětlení (například reflektory projíždějících automobilů). Scéna by neměla být příliš tmavá.
- 2. Instalační výška kamery by měla být minimálně 2.8 m.
- 3. Kamera by měla být instalována pod úhlem 45°.
- 4. Cíl detekce by měl zabírat minimálně 1% celkové plochy obrazu a zároveň maximálně 1/8 (12.5%) celkové plochy obrazu.
- 5. Detekce trvá 2 sekundy.
- 6. Adekvátní osvětlení a žádné překážky jsou velice důležité pro správné fungování detekce.

### **4.4.4 Narušení oblasti**

Tato funkce spustí alarm, pokud cíl vnikne do oblasti detekce. Lze ji použít například pro střežení důležitých míst, nebezpečných míst nebo míst s omezeným přístupem. Klikněte na n**astavení (Config) > Událost (Event) > Narušení (Intrusion)**.

- 1. Zaškrtněte **Povolit (Enable)**, pak zvolte typ momentky, dobu trvání alarmu a typ cíle.
	- ➔ **Uložit původní obrázek (Save Original Picture):** na SD kartu se uloží celá momentka
	- ➔ **Uložit obrázek cíle (Save Target Picture):** na SD kartu se uloží výřez cíle
	- ➔ **Člověk (Human):** alarm se spustí, pokud oblast naruší člověk
	- **→ Motorové vozidlo (Motor Vehicle):** alarm se spustí, pokud oblast naruší dvoustopý dopravní prostředek (automobil, autobus, atd.)
	- ➔ **Nemotorové vozidlo (Non-motor Vehicle):** alarm se spustí, pokud oblast naruší jednostopý dopravní prostředek (motocykl, jízdní kolo)
	- ➔ **Tlačit trajektorii cíle s trvalým spojením (Push target trajectory with a persistent connection):** trasa cíle bude zasílána na propojený testovací nástroj API. Pokud tato volba není zaškrtnuta, trasa cíle bude zasílána pouze při alarmu.
- 2. Nastavte alarmové akce podle potřeby (viz Detekce pohybu).
- 3. Klikněte na **Uložit (Save)**.
- 4. Klikněte na záložku **Oblast (Area)**. Zvolte číslo oblasti (1~4). Klikněte na **Nakreslit oblast (Draw Area)** a klikáním vytvořte uzavřenou oblast. Klikněte na **Zastavit kreslení (Stop Draw)** pro dokončení. Klikněte na **Smazat (Clear)** pro smazání oblasti. Nakonec klikněte na **Uložit (Save)**.
- 5. Klikněte na záložku **Plánovač (Schedule)** a nastavte časový plán detekce (viz kapitola 4.1.4).

### **Instalační podmínky**

- 1. Tato funkce by neměla být používána v prostředí s velkým počtem stromů nebo častými změnami osvětlení (například reflektory projíždějících automobilů). Scéna by neměla být příliš tmavá.
- 2. Instalační výška kamery by měla být minimálně 2.8 m.
- 3. Kamera by měla být instalována pod úhlem 45°.

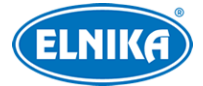

- 4. Cíl detekce by měl zabírat minimálně 1% celkové plochy obrazu a zároveň maximálně 1/8 (12.5%) celkové plochy obrazu.
- 5. Detekce trvá 2 sekundy.
- 6. Adekvátní osvětlení a žádné překážky jsou velice důležité pro správné fungování detekce.

# **4.5 Síťové nastavení**

### **4.5.1 TCP/IP**

Klikněte na **Nastavení (Config) > Síť (Network) > TCP/IP**. Pokud chcete použít dynamickou IP adresu, zaškrtněte **Získat IP adresu automaticky (Obtain an IP address automatically)**. Pokud chcete použít statickou IP adresu, zaškrtněte **Použít následující IP adresu (Use the following IP address)** a ručně zadejte IP adresu (IP Address), masku podsítě (Subnet Mask), bránu (Gateway) a adresy DNS serverů. Můžete otestovat správnost nastavení kliknutím na **Test**.

### **PPPoE**

Klikněte na záložku **PPPoE**. Zaškrtněte **Povolit (Enable)** a zadejte uživatelské jméno (User Name) a heslo (Password) od poskytovatele. Pak klikněte na **Save (Uložit)**.

### **Upozornění na změnu IP adresy**

Klikněte na záložku **Nastavení oznámení o změně IP adresy (IP Change Notification Config)**. **Spustit email (Trigger Email):** nová IP adresa bude zaslána na přednastavený email **Spustit FTP (Trigger FTP):** nová IP adresa bude zaslána na přednastavený FTP server

### **4.5.2 Porty**

Klikněte na **Nastavení (Config) > Síť (Network) > Port**.

- **HTTP port:** webový port; výchozí adresa je **80**
- **HTTPS port:** webový port; výchozí adresa je **443**
- **Datový port (Data Port):** výchozí adresa je **9008**
- **RTSP port:** streamovací port; výchozí adresa je **554**
- **Port nepřetržitého spojení (Persistent connection port):** tento port slouží k připojení k platformě třetí strany za účelem zasílání chytrých dat (například snímků tváří); výchozí adresa je **8080**
- **WebSocket port:** port pro ovládací prvek Free Live View; výchozí adresa je **7681**

### **4.5.3 Nastavení serveru**

Tato funkce slouží zejména pro připojení k NVMS. Klikněte na **Nastavení (Config) > Síť (Network) > Nastavení serveru (Server Configuration)**.

- 1. Klikněte na **Změnit (Edit)** a zaškrtněte **Povolit (Enable)**.
- 2. Poznamenejte si IP adresu serveru přenosu médií (Media Transfer Server) NVMS a port. Standardní port pro auto-report je 2009. Pak zapněte funkci Auto-report a zadejte parametry kamery do NVMS. Systém poté vygeneruje unikátní ID.
- 3. Zadejte IP adresu a port serveru přenosu médií do menu kamery spolu s vygenerovaným ID.

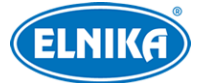

**Poznámka:** Pro zobrazení citlivých údajů klikněte na  $\rightarrow$  Pro skrytí citlivých údajů klikněte na  $\circledcirc$ 

### **4.5.4 ONVIF**

Kameru lze vyhledat a lze se k ní připojit pomocí protokolu ONVIF/RTSP. Klikněte na **Nastavení (Config) > Síť (Network) > Onvif**. Pokud je zaškrtnutá volba **Stejné onvif heslo (Match Onvif Password)** v rozhraní aktivace zařízení, lze současně změnit ONVIF heslo uživatele **admin**. Heslo uživatele **admin** je možné změnit v dalších rozhraní, je také možné přidávat další uživatele. pro přidání uživatele klikněte na **Přidat (Add)**, zadejte uživatelské jméno (User Name), heslo (Password), potvrzení hesla (Confirm Password) a zvolte typ uživatele (User Type). Při připojování k platformě třetí strany pak použijte jednoho z přidaných uživatelů.

### **4.5.5 DDNS**

- 1. Klikněte na **Nastavení (Config) > Síť (Network) > DDNS**.
- 2. Zaregistrujte si doménu (viz níže).
- 3. Klikněte na **Změnit (Edit)**, zaškrtněte **Povolit (Enable)**, pak zadejte typ serveru (Server Type), uživatelské jméno (User Name) a heslo (Password) k DDNS účtu a doménu (Domain).
- 4. Klikněte na **Uložit (Save)**.

### **Zaregistrování domény**

Níže uvádíme dvdrdyndns jako příklad.

- 1. Do webového prohlížeče zadejte **www.dvrdyndns.com** a klikněte na **Registration**.
- 2. Zadejte uživatelské jméno (User Name), heslo (Password), potvrzení hesla (Confirm password), křestní jméno (First Name), příjmení (Last Name), bezpečnostní otázku (Security Question), odpověď (Answer) a klikněte na **Submit**.
- 3. Zadejte doménu a klikněte na **Request domain**.
- 4. Po úspěšném vyřízení žádosti se doména zobrazí v seznamu na hlavní stránce.

### **4.5.6 SNMP**

Tato funkce umožňuje vzdáleně získat informace o kameře a spravovat ji. Aby ji bylo možné použít, je nutné do PC stáhnout a nainstalovat SNMP software a nastavit potřebné parametry.

- 1. Klikněte na **Nastavení (Config) > Síť (Network) > SNMP**.
- 2. Klikněte na **Změnit (Edit)** a zaškrtněte **Povolit SNMPv1 (Enable SNMPv1)**, **Povolit SNMPv2 (Enable SNMPv2)**, nebo **Povolit SNMPv3 (Enable SNMPv3)** podle verze softwaru.
- 3. Zadejte potřebné parametry. Údaje uvedené zde se musí shodovat s těmi uvedenými v SNMP softwaru.

**Poznámka:** Čím vyšší je číslo verze, tím lepší je zabezpečení. Je doporučeno používat verzi 3.

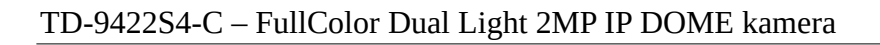

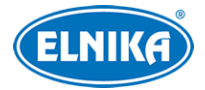

### **4.5.7 802.1X**

802.1X je protokol řízení přístupu pro lokální síť. Aby bylo tuto funkci možné využít, kamera musí být připojená ke switchi, který podporuje protokol 802.1X. Tento switch bude fungovat jako autorizační zařízení. Pokud kamera projde autorizací, je možné se k ní připojit přes lokální síť. Klikněte na **Nastavení (Config) > Síť (Network) > 802.1X**. Klikněte na **Změnit (Edit)** a zaškrtněte **Povolit (Enable)**. Pak zadejte uživatelské jméno (User Name) a heslo (Password) použité v autorizačním serveru. Parametry Typ protokolu (Protocol Type) a verze EAPOL (EAPOL Version) neměňte.

### **4.5.8 RTSP**

Klikněte na **Nastavení (Config) > Síť (Network) > RTSP**. Klikněte na **Změnit (Edit)**, zaškrtněte **Povolit (Enable)** a nastavte port. U položky Adresa (Address) najdete adresy jednotlivých streamů. Formát adresy je **rtsp://IP adresa nebo doména:port/profileX**. **Profile1** indikuje hlavní stream, **profile2** indikuje vedlejší stream, **profile3** indikuje třetí stream. Výše uvedené streamy jsou unicastové. U multicastového streamu je nutné přidat na konec adresy **?transportmode=mcast**. Pro zapnutí multicastového streamu zaškrtněte **Automatický start (Automatic Start)** u příslušného streamu (Hlavní stream/Main Stream, Vedlejší stream/Sub Stream, Třetí stream/Third stream, Audio).

### **Poznámky:**

- 1. Kamera podporuje současné streamování přes webový prohlížeč a VLC Player.
- 2. Nelze použít adresu IPv6.
- 3. Nepoužívejte stejnou multicastovou adresu v lokální síti vícekrát.
- 4. Pokud je VLC Player v TCP režimu, nelze přehrát multicastový stream.
- 5. Pokud je formát kódování videa MJPEG, při některých rozlišeních může dojít k deformaci obrazu.

### **4.5.9 RTMP**

Tato funkce umožňuje připojení k platformě třetí strany (například YouTube) za účelem prohlížení živého videa prostřednictvím protokolu RTMP. Klikněte na **Nastavení (Config) > Síť (Network) > RTMP**. Zde klikněte na **Změnit (Edit)** a zaškrtněte **Povolit (Enable)**. Zvolte typ streamu ( Hlavní stream/Main Stream, Vedlejší stream/Sub Stream, Třetí stream/Third stream), zadejte adresu serveru a dobu pro opětovné připojení. Pro aktualizaci stavu připojení klikněte na **Obnovit (Refresh)**.

### **4.5.10 UPnP**

Klikněte na **Nastavení (Config) > Síť (Network) > UPnP**. Zaškrtněte **Povolit (Enable)**, zadejte UPnP jméno a klikněte na **Uložit (Save)**.

### **4.5.11 Email**

Klikněte na **Nastavení (Config) > Síť (Network) > Email**. Klikněte na **Změnit a otestovat (Edit and Test)**. Zadejte adresu odesílatele (Sender Address), uživatelské jméno (User Name), heslo (Pasword), adresu SMTP serveru (Server Address), SMTP port (po kliknutí na **Výchozí (Default)**

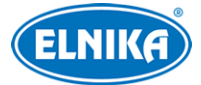

se adresa portu nastaví na **25**). Podle potřeby nastavte zabezpečené připojení (Secure Connection). Pak přidejte emailové adresy příjemců.

**Interval posílání (Send Interval):** interval mezi jednotlivými emaily. Pokud například nastavíte interval na 60 sekund a ke druhému alarmu dojde 30 sekund po prvním, bude zasláno pouze upozornění na první alarm. Pokud by ke druhému alarmu došlo 70 sekund po prvním, byla by zaslána upozornění na oba alarmy. Pokud dojde ke dvěma alarmům současně, budou zaslány dva emaily.

### **4.5.12 FTP**

- 1. Klikněte na **Nastavení (Config) > Síť (Network) > FTP**.
- 2. Klikněte na **Změnit a otestovat (Edit and Test)** a klikněte na **Přidat (Add)**. Pak zadejte jméno FTP serveru (Server Name), adresu serveru (Server Address), cestu k souborům (Upload Path), port, uživatelské jméno (User Name) a heslo (Password) pro přístup k FTP serveru.
- 3. Při nastavování událostí zaškrtněte **Spustit FTP (Trigger FTP)**.

### **Cesta k souborům:** /MAC adresa/událost/datum/čas

Příklad: /00-18-ae-a8-da-2a/MOTION/2021-01-09/14/

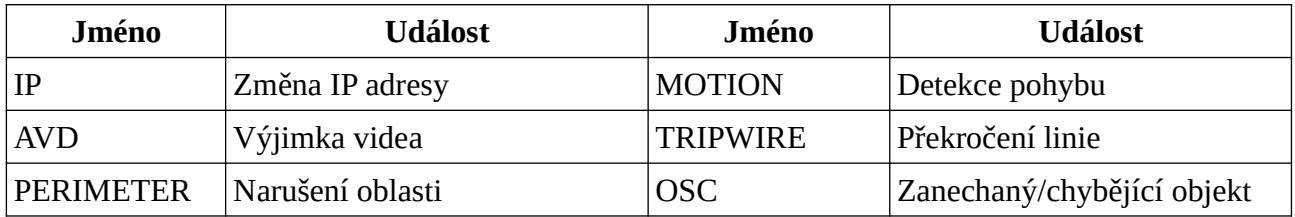

**Obsah TXT souboru:** mac: MAC adresa událost time: čas Příklad: mac: 00-18-ae-a8-da-2a MOTION time: 2021-03-16 12:20:07

# **4.5.13 HTTP POST**

Klikněte na **Nastavení (Config) > Síť (Network) > HTTP POST**. Klikněte na **Změnit (Edit)** a zaškrtněte **Povolit (Enable)**. Zvolte typ protokolu (Protocol Type), zadejte adresu serveru (Server Address), port (Server Port) a interval ověřovacích pulzů (Heartbeat Interval). Pro aktualizaci stavu klikněte na **Obnovit (Refresh)**. Kamera se pak automaticky připojí k platformě třetí strany. Po připojení kamera bude platformě zasílat informace o alarmech ve formátu HTTP.

# **4.5.14 HTTPS**

Klikněte na **Nastavení (Config) > Síť (Network) > HTTPS**. Zaškrtněte **Povolit (Enable)**. V systému je již nainstalovaný certifikát. Klikněte na **Uložit (Save)** pro jeho uložení. Pokud nechcete použít výchozí certifikát, klikněte na **Smazat (Delete)**. Pak máte na výběr 3 možnosti.

● **Mám podepsaný certifikát, přímo nainstalovat (Have signed certificate, install directly):** klikněte na **Procházet (Browse)**, vyberte certifikát a klikněte na **Instalovat (Install)**

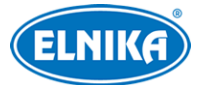

- **Vytvořit soukromý certifikát (Create a private certificate):** klikněte na **Vytvořit (Create)**, pak zadejte stát (Country; pouze 2 znaky), IP adresu/doménu (Domain), datum platnosti (Validity Date), heslo (Password), provincii/stát (Province/State), oblast (Region), atd. Nakonec klikněte na **OK**.
- **Vytvořit žádost o certifikát (Create a certificate request):** klikněte na **Vytvořit (Create)**, pak zadejte stát (Country; pouze 2 znaky), IP adresu/doménu (Domain), datum platnosti (Validity Date), heslo (Password), provincii/stát (Province/State), oblast (Region), atd. Poté klikněte na **Stáhnout (Download)**. Staženou žádost pak zašlete autorizované společnosti k podpisu. Po obdržení podepsaného certifikátu tento nainstalujte (viz první možnost).

**Poznámka:** Zaškrtnutí volby **Zakázat HTTP (Disable HTTP)** může způsobit výpadek obrazu v prohlížečích Google Chrome a Firefox.

# **4.5.15 P2P**

Klikněte na **Nastavení (Config) > Síť (Network) > P2P**. Zde zaškrtněte **Povolit (Enable)**.

# **4.5.16 QoS**

Funkce QoS (Quality of Service - kvalita služeb) poskytuje různou kvalitu služeb různým síťovým aplikacím. Při nedostatečné šířce pásma pak bude router/switch třídit datové streamy podle priority, aby vyřešil prodlevy a zahlcení sítě. Klikněte na **Nastavení (Config) > Síť (Network) > QoS**. Zde nastavte prioritu pro Video/Audio, Správu (Management) a Alarm. Priorita má hodnotu 0~63. Čím vyšší je číslo, tím vyšší je priorita.

# **4.6 Zabezpečení**

# **4.6.1 Nastavení uživatelů**

Klikněte na **Nastavení (Config) > Zabezpečení (Security) > Uživatel (User)**.

### **Přidání uživatele**

- 1. Klikněte na **Přidat (Add)**.
- 2. Zadejte uživatelské jméno (User Name).
- 3. Zadejte heslo (Password) a potvrzení hesla (Confirm Password). Přitom se řiďte požadovanou silou hesla.
- 4. Zvolte typ uživatele (User Type; lze zvolit Normální uživatel/Normal User, Pokročilý uživatel/Advanced User, nebo Administrátor) a zaškrtněte oprávnění podle potřeby.
- 5. Klikněte na **OK**.

### **Úprava uživatele**

- 1. Označte uživatele.
- 2. Klikněte na **Změnit (Modify)**.
- 3. Pro změnu hesla zaškrtněte **Nové heslo (New Password)** a zadejte nové heslo a potvrzení hesla.

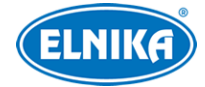

- 4. U Normálního a Pokročilého uživatele lze změnit oprávnění.
- 5. Klikněte na **OK**.

### **Smazání uživatele**

- 1. Označte uživatele.
- 2. Klikněte na **Smazat (Delete)**.

### **Poznámky:**

- 1. Uživatel **admin** nemůže být smazán.
- 2. U uživatele **admin** lze nastavit bezpečnostní otázky pro resetování hesla.

### **4.6.2 Připojení uživatelé**

Klikněte na **Nastavení (Config) > Síť (Network) > Online uživatelé (Online User)**. Zde se zobrazuje seznam uživatelů, kteří jsou právě ke kameře připojení. Administrátor může odpojit ostatní uživatele (včetně ostatních Administrátorů) kliknutím na **Vyhodit (Kick Out)**.

### **4.6.3 Blokovaný a povolený seznam**

Klikněte na **Nastavení (Config) > Síť (Network) > Blokovaný a povolený seznam (Block and Allow Lists)**. Zde zaškrtněte **Povolit filtrování adres (Enable address filtering)**. Pokud zaškrtnete **Blokovat následující adresy (Block the following address)**, ke kameře se bude moci připojit kdokoliv kromě adres na seznamu. Pokud zaškrtnete **Povolit následující adresy (Allow the following address)**, ke kameře se budou moci připojit pouze adresy na seznamu. Pak zaškrtněte buď **IPv4**, nebo **IPv6**, zadejte adresu a klikněte na **Přidat (Add)**. Pro smazání adresy ji označte a klikněte na **Smazat (Delete)**. Nakonec klikněte na **Uložit (Save)**.

### **4.6.4 Správa zabezpečení**

Klikněte na **Nastavení (Config) > Síť (Network) > Správa zabezpečení (Security Management)**. Pokud zaškrtnete **Zamčení při nelegálním přihlášení (Illegal Login Lockout)**, přihlašovací rozhraní se zablokuje, pokud jsou 5x po sobě zadány nesprávné přihlašovací údaje. Ke kameře se pak bude možné opět přihlásit po 30 minutách nebo po restartu. Pokud zaškrtnete **Spustit email (Trigger Email)**, na přednastavený email budou zasílána oznámení o přihlášení a odhlášení uživatele a zablokování přihlašovacího rozhraní. Také můžete nastavit dobu pro automatické odhlášení.

### **Bezpečnost hesla**

Klikněte na záložku **Bezpečnost hesla (Password Security)**. Zde můžete nastavit požadovanou sílu hesla (Password Level) a dobu vypršení platnosti hesla (Expiration Time).

### **Síla hesla**

● Slabé (Weak): lze použít jakoukoliv kombinaci malých a velkých písmen, číslic a speciálních znaků

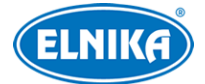

- Střední (Middle): heslo musí mít  $8~16$  znaků a musí obsahovat znak alespoň ze 2 kategorií: malá písmena, velká písmena, číslice, speciální znaky
- $\bullet$  Silné (Strong): heslo musí mít 8~16 znaků a musí obsahovat malé písmeno, velké písmeno, číslici a speciální znak

### **HTTP autorizace**

Klikněte na záložku **Autorizace (Authentication)**. Můžete zvolit buď Základní (Basic), nebo Doklad (Token).

# **4.7 Údržba**

### **4.7.1 Export a import nastavení**

Klikněte na **Nastavení (Config) > Údržba (Maintenance) > Záloha & obnova (Backup & Restore)**.

### **Import nastavení**

Klikněte na **Procházet (Browse)**, vyberte konfigurační soubor a klikněte na **Importovat nastavení (Import Settings)**.

#### **Export nastavení**

Klikněte na **Procházet (Browse)**, vyberte umístění souboru a klikněte na **Exportovat nastavení (Export Settings)**.

### **Tovární nastavení**

Klikněte na **Nahrát výchozí (Load Default)**. Můžete zachovat nastavení sítě (Network Config), nastavení zabezpečení (Security Configuration) a nastavení obrazu (Image Configuration) zaškrtnutím příslušného políčka.

### **4.7.2 Restart**

Klikněte na **Nastavení (Config) > Údržba (Maintenance) > Restart (Reboot)**. Zde klikněte na **Restart (Reboot)** pro restartování kamery.

**Automatický restart:** zapněte **Nastavení času (Time Settings)**, zadejte datum, čas a klikněte na **Uložit (Save)**.

### **4.7.3 Aktualizace**

Klikněte na **Nastavení (Config) > Údržba (Maintenance) > Aktualizovat (Upgrade)**.

- 1. Klikněte na **Procházet (Browse)** a zvolte aktualizační soubor.
- 2. Klikněte na **Aktualizovat**, nebo **Zálohovat a aktualizovat**.
- 3. Po dokončení aktualizace se kamera automaticky restartuje.

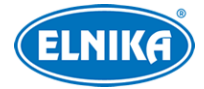

### **Poznámky:**

- 1. Pokud zvolíte Zálohovat a aktualizovat, před zahájením aktualizace bude do PC uložen konfigurační soubor.
- 2. Za účelem snížení rizik vzniklých aktualizací kamera používá dva systémy. Po aktualizaci jednoho se s ním ten druhý synchronizuje. Pokud dojde k výpadku napájení nebo chybě během aktualizace u jednoho systému, druhý systém nebude ovlivněn, kamera tedy bude fungovat normálně.
- 3. Pokud dojde k chybě při aktualizaci můžete exportovat aktualizační log kliknutím na příslušné tlačítko.

### **Upozornění:**

- 1. Není možné nahrát verzi nižší než současná.
- 2. Nezavírejte webový prohlížeč ani neaktualizujte stránku, dokud není aktualizace dokončena.
- 3. Neprovádějte další aktualizaci do 10 minut od dokončení aktualizace.

# **4.7.4 Operační log**

- 1. Klikněte na **Nastavení (Config) > Údržba (Maintenance) > Operační log (Operation Log)**.
- 2. Zvolte hlavní typ (Main Type), podtyp (Sub Type) a zadejte časový úsek.
- 3. Klikněte na **Vyhledat (Search)**.
- 4. Vyhledané logy lze exportovat kliknutím na **Export**.

### **4.7.5 Režim debugování**

Tato funkce slouží k záznamu a sběru systémových dat potřebných pro analýzu a vyřešení problému. Před zapnutím režimu debugování se poraďte s kvalifikovaným technikem. Klikněte na **Nastavení (Config) > Údržba (Maintenance) > Režim debugování (Debug Mode)**. Zde zaškrtněte **Otevřít režim debugování (Open Debug Mode)**.

**Poznámka:** Pokud je k ukládání dat použita SD karta, funkce vztahující se k SD kartě nelze použít. Pokud chcete opět SD kartu použít k ukládání záznamů a momentek, je nutné vypnout režim debugování a SD kartu zformátovat.

# **5 Vyhledávání**

# **5.1 Vyhledávání momentek**

Klikněte na **Vyhledávání (Search)**.

### **Momentky na SD kartě**

- 1. Zvolte **Obrázek (Picture)**.
- 2. Pomocí kalendáře zvolte den a zadejte časový úsek.

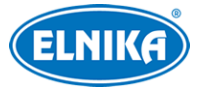

- 3. Zaškrtněte události podle potřeby (Zvolit vše/Select All, Senzor/Sensor, Událost/Event, Detekce pohybu/Motion Detection, Běžná/Common).
- 4. Klikněte na lupu.
- 5. Momentku zobrazíte kliknutím na její jméno na pravém panelu.

### **Spodní lišta**

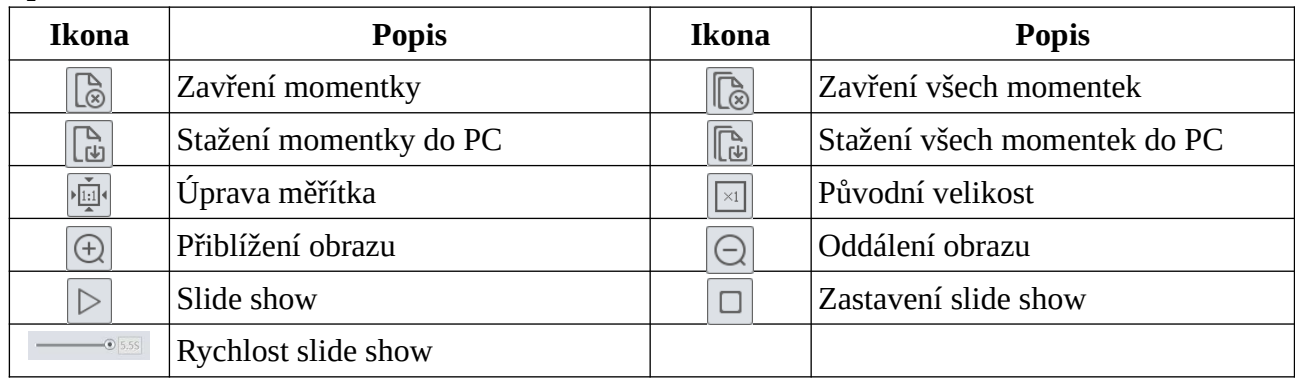

# **5.2 Vyhledávání záznamů**

### Klikněte na **Vyhledávání (Search)**.

- 1. Zvolte **Záznam (Record)**.
- 2. Pomocí kalendáře zvolte den a zadejte časový úsek.
- 3. Klikněte na lupu.
- 4. Zaškrtněte události podle potřeby (Zvolit vše/Select All, Senzor/Sensor, Událost/Event, Detekce pohybu/Motion Detection, Běžná/Common).
- 5. Záznam přehrajete dvojklikem na jeho jméno na pravém panelu.

### **Spodní lišta**

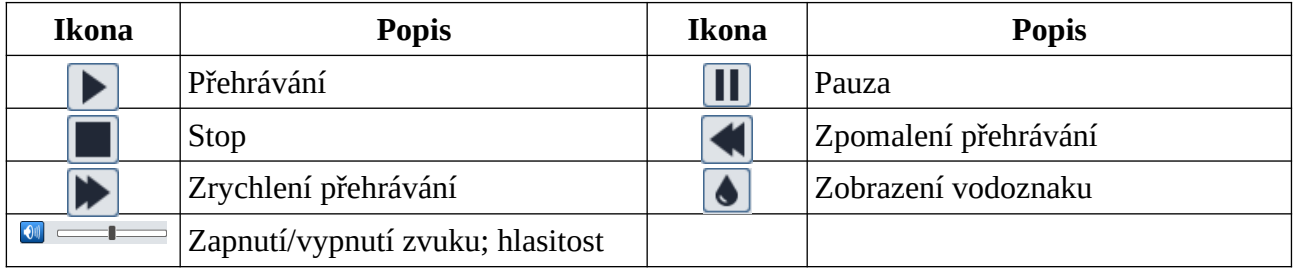

**Poznámka:** Pokud ve webovém prohlížeči není nainstalován ovládací prvek Free Live View, nelze zrychlit ani zpomalit přehrávání. Také není možné přepnout režim přehrávání (vyvážený/balanced, reálný čas/real-time, plynulý/fluent).

**Časová osa:** Měřítko časové osy lze změnit na 24H, 12H, 2H, nebo 1H kliknutím na příslušné tlačítko.

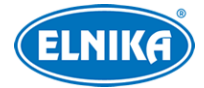

#### **Zálohování záznamů**

- 1. Vyhledejte záznam podle výše uvedené metody.
- 2. Klikněte na časovou osu pro určení počátečního času.
- 3. Klikněte na nůžky. Tato ikona poté zmodrá.
- 4. Klikněte na časovou osu podruhé pro určení koncového času. Pak klikněte znovu na nůžky.
- 5. Klikněte na šipku dolů pro stažení záznamu do PC.

### **Seznam zálohovacích úkonů**

**Nastavení (Setting):** cesta k souborům **Otevřít (Open):** přehrání záznamu **Smazat seznam (Clear List):** smazání všech zálohovacích úkonů **Zavřít (Close):** zavření rozhraní

# **Příloha 1: Řešení komplikací**

### **Zapomenuté heslo**

- A) Heslo uživatele **admin** lze resetovat pomocí bezpečnostních otázek. V přihlašovacím rozhraní klikněte na **Zapomenuté heslo (Forgot Password)** a zadejte odpovědi na zobrazené otázky.
- B) Uživatel **admin** může resetovat hesla ostatních uživatelů.

### **Ke kameře se nelze připojit přes webový prohlížeč**

- A) Hardwarový problém. Zkontrolujte síťové kabely a konektory.
- B) IP adresa není platná nebo došlo ke kolizi IP adres. Změňte IP adresu kamery.
- C) Adresa webového portu byla změněna. Kontaktujte správce sítě.
- D) Ignorujte výše uvedené příčiny. Uveďte kameru do továrního nastavení pomocí programu IP-Tool.

### **IP-Tool nemůže kameru najít**

A) IP-Tool může být blokován antivirovým programem. Vypněte antivirový program a zkuste to znovu.

### **Nelze stáhnout ovládací prvek ActiveX**

- A) ActiveX je blokován webovým prohlížečem. V Internet Exploreru klikněte na **Nástroje > Možnosti Intrnetu > Zabezpečení > Vlastní úroveň**. Zde zaškrtněte **Povolit** u všech voleb týkajících se ovládacího prvku ActiveX.
- B) ActiveX je blokován antivirovým programem nebo jiným ovládacím prvkem. Vypněte antivirový program a/nebo odinstalujte ostatní ovládací prvky.

### **Není slyšet zvuk**

- A) Mikrofon není správně připojen. Odpojte mikrofon a znovu ho připojte.
- B) Zvuk je vypnutý v menu. Zapněte zvuk.

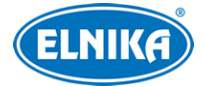

#### **Změna IP adresy v programu IP-Tool**

A) Výchozí IP adresa kamery je **192.168.226.201**. Klikněte na tuto adresu pro zobrazení detailů na pravém panelu. Zadejte novou IP adresu (IP Address), do prázdného pole zadejte heslo a klikněte na **Modify**.

**Poznámka:** Kamera a PC se musí nacházet ve stejné podsíti. Pokud je například IP adresa PC 192.168.1.4, IP adresa kamery musí být 192.168.1.X.

#### **Uvedení kamery do továrního nastavení pomocí programu IP-Tool**

A) Přetáhněte posuvník úplně doprava pro zobrazení MAC adresy kamery. Pak klikněte na bílý trojúhelník vedle **Restore IPC Default Configuration**, zadejte MAC adresu kamery a klikněte na **OK**. Poté restartujte kameru během 30 sekund.